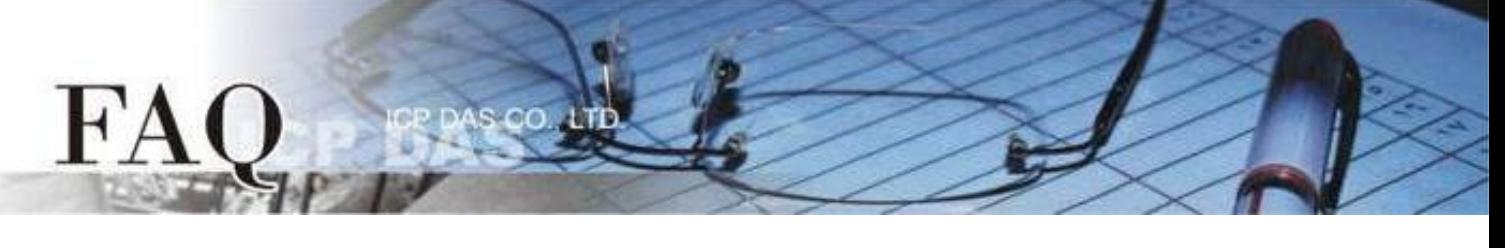

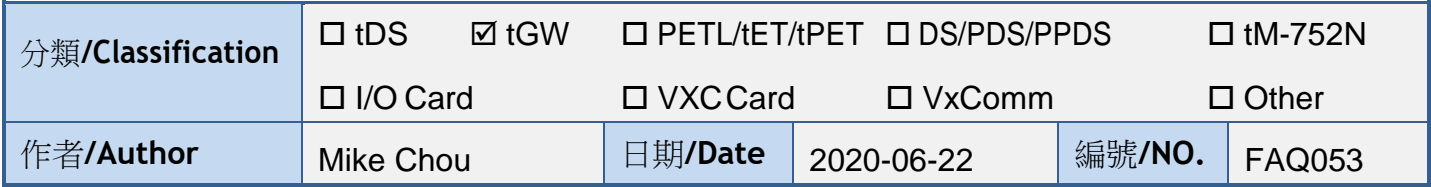

問題: 如何從單一 **Modbus RTU/ASCII Master** 設備來存取多個 **Modbus TCP** 

# **Slave** 設備 ?

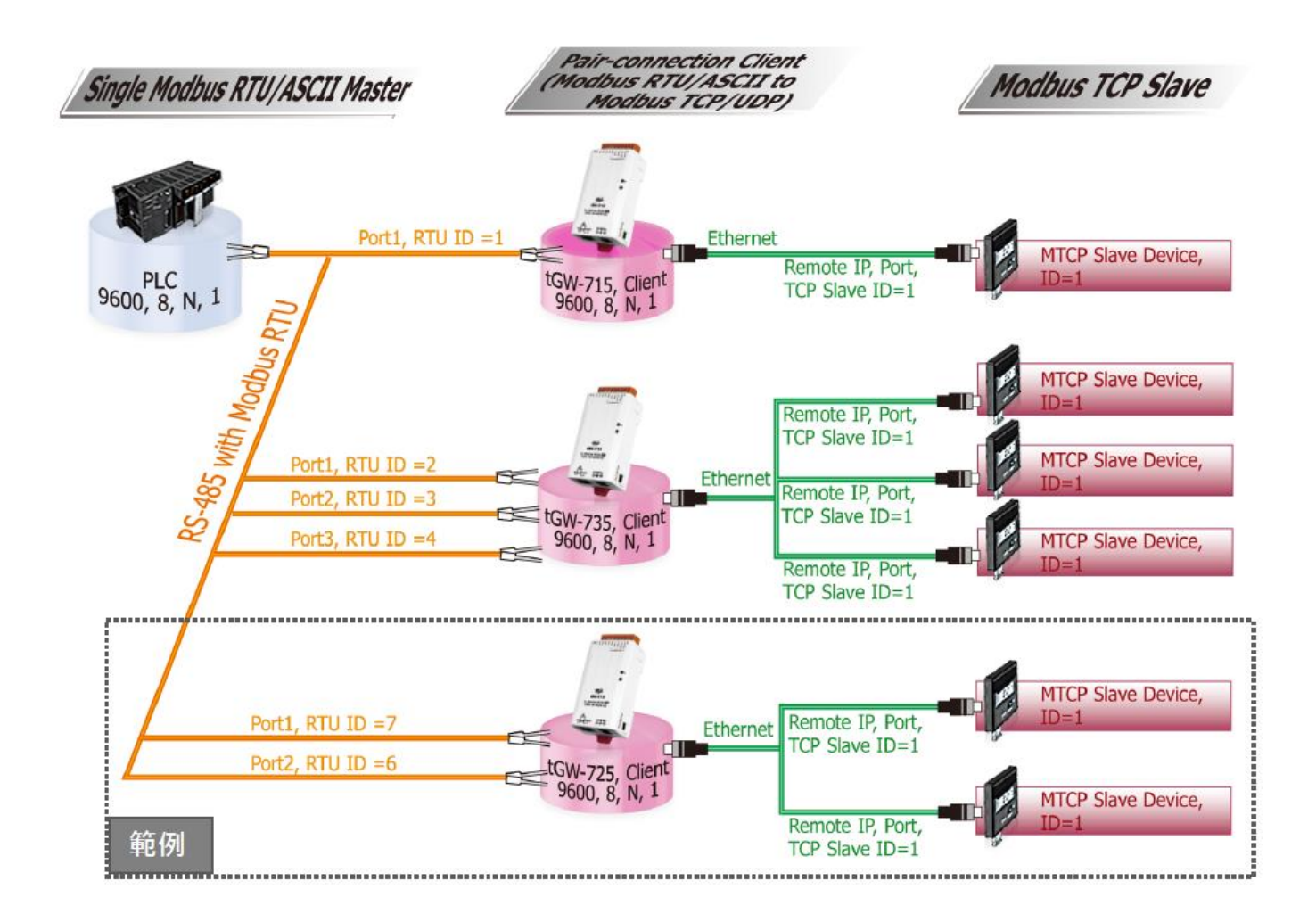

答:

當連接多台 tGW-700 (RS-485) 模組時,可使用模組 COM Port 上的 Virtual ID Range 功能來連線至 限定的 Modbus TCP slave 設備。 詳細配置 tGW-725 模組的 Virtual ID Range 及 Virtual ID Offset Mapping 功能,請參考至下列步驟:

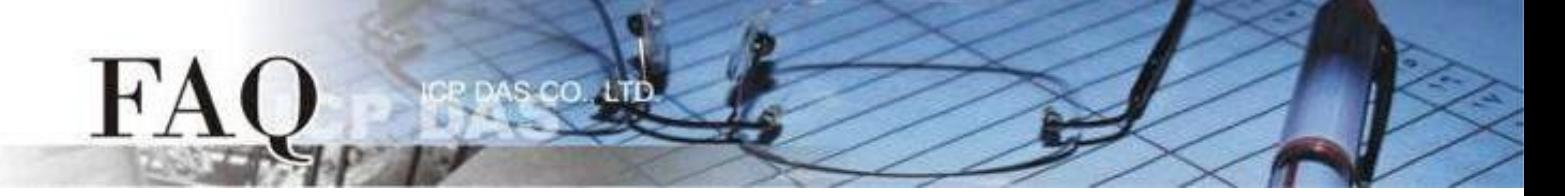

步驟 1: 請先確認您的 tGW-700 模組功能及網路連線是正常運作的,詳細啟動 tGW-700 模組及網路配 置設定,請參考至 tGW-700 快速入門指南。

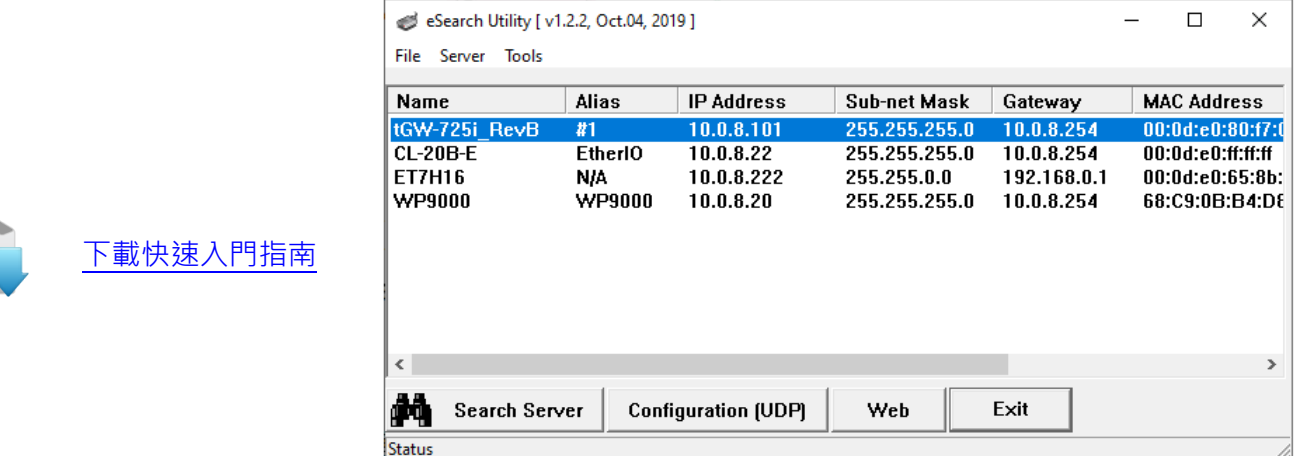

步驟 2: 執行 eSearch Utility, 搜尋 tGW-700 模組,然後單擊模組名稱。

步驟 **3:** 單擊 "Web" 按鈕來進入 tGW-700 網頁伺服器 (使用原廠預設密碼 "admin" 來登入),或在瀏 覽器的網址列中輸入 tGW-700 的 IP 位址。

步驟 **4:** 確認 tGW-700 模組 Firmware 版本為 v2.0.1 [Jan. 16, 2020] 或更新版本。

如,Firmware 為舊版本 (版本為 v2.0.1 [Jan. 16, 2020] 之前),請務必更新您的 tGW-700 模組 Firmware 至最新版本,詳細 Firmware 更新方式,請參考至 tGW-700 Firmware Update 說明文件。

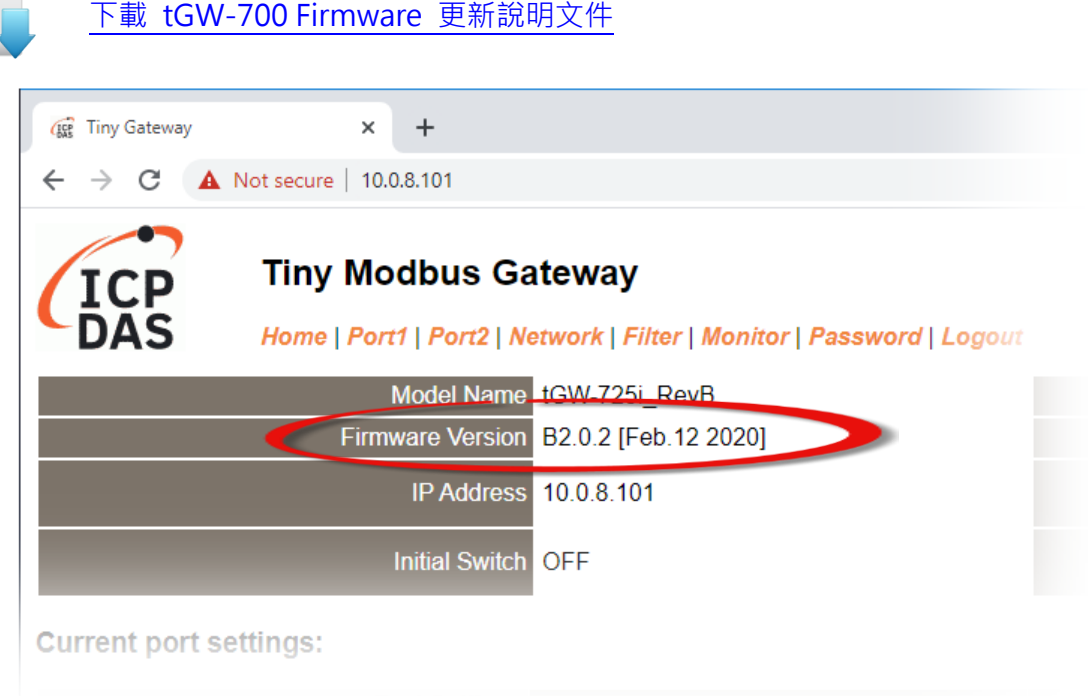

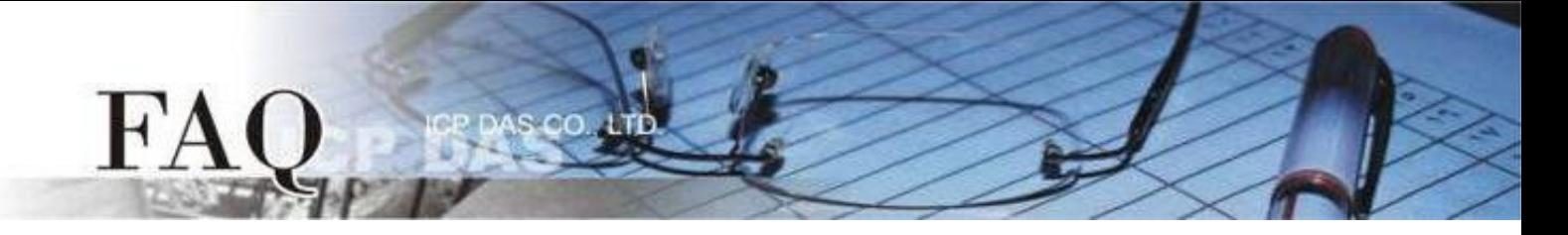

步驟 **5:** 單擊 "Port1" 標籤來進入 Port1 Settings 設定頁面。

步驟 **6:** 選擇適當的 Baud Rate 值、Data Format 值及 Modbus Protocol。

設定範例如下: Baud Rate (bps) "9600"、Data Size (bits) "8"、Parity "None"、Stop Bits (bits) "1" 及 Modbus Protocol "Modbus RTU"。

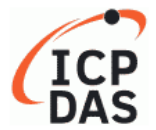

## **Tiny Modbus Gateway**

Home | Port1 | Port2 | Network | Filter | Monitor | Password | Logout

#### **Port 1 Settings**

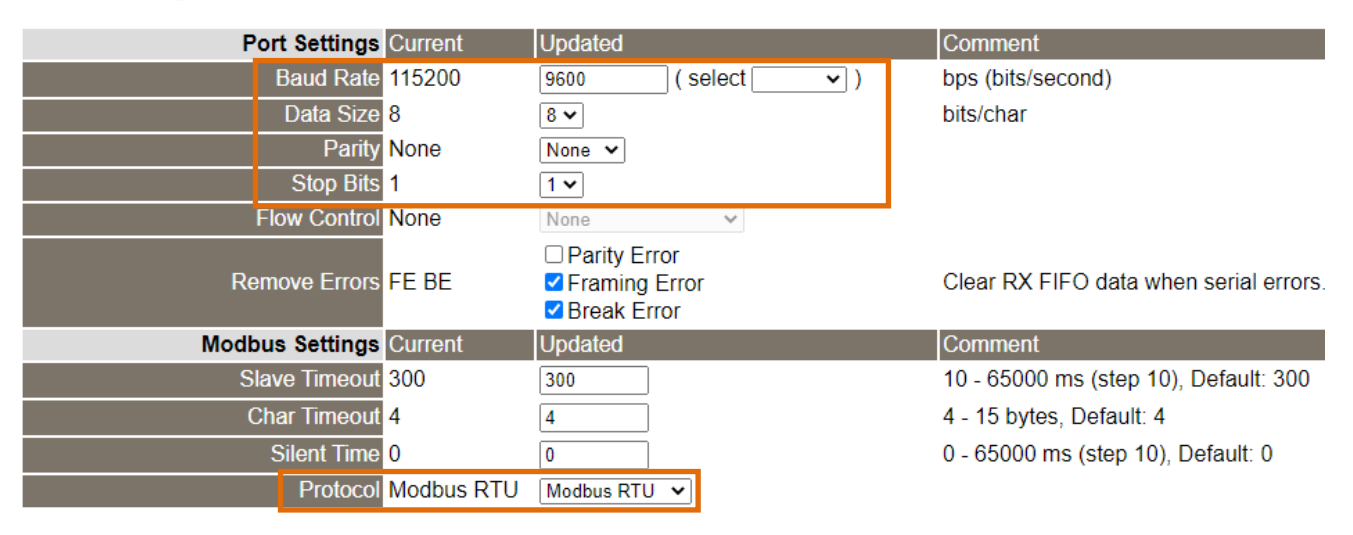

步驟 **7:** 在 Port1 的 Modbus Settings 區塊設定 Virtual ID Range 以及 Virtual ID Offset。 設定範例如下: Virtual ID Range "7 to 7"、Virtual ID Offset "-6"。(RTU ID = 7,TCP Slave ID = 7 - 6 = 1)

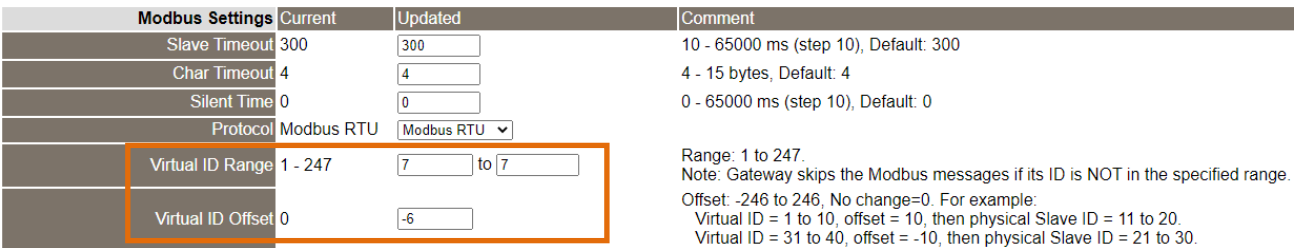

步驟 8: 在 Port1 的 Pair-connection settings 區塊填入 Slave 設備資訊,相關欄位設定請參考至下表:

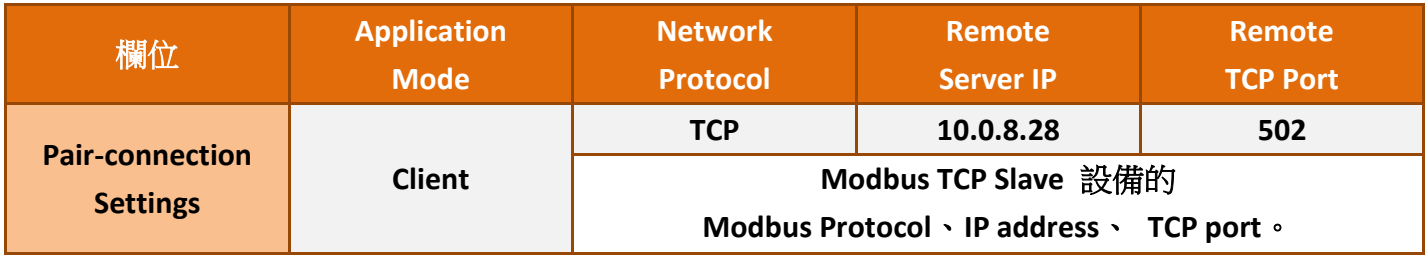

@ 2020 ICP DAS Co., LTD. All Rights Reserved.  $-3-$ 

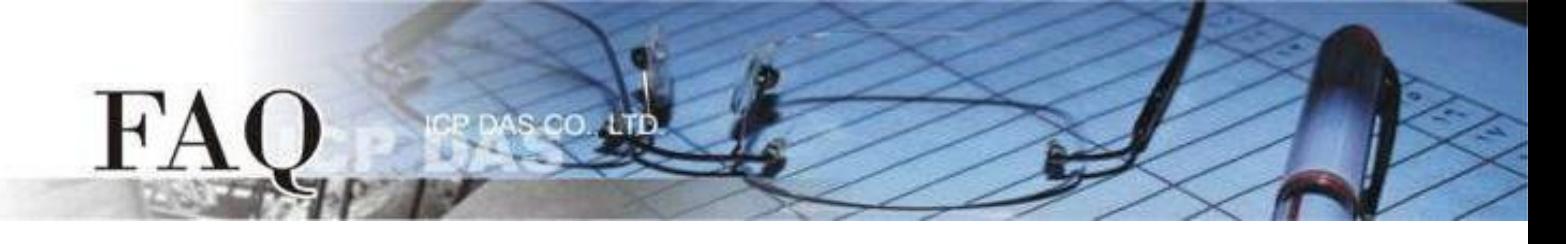

## 步驟 **9:** 單擊 "Submit" 按鈕來完成設定。

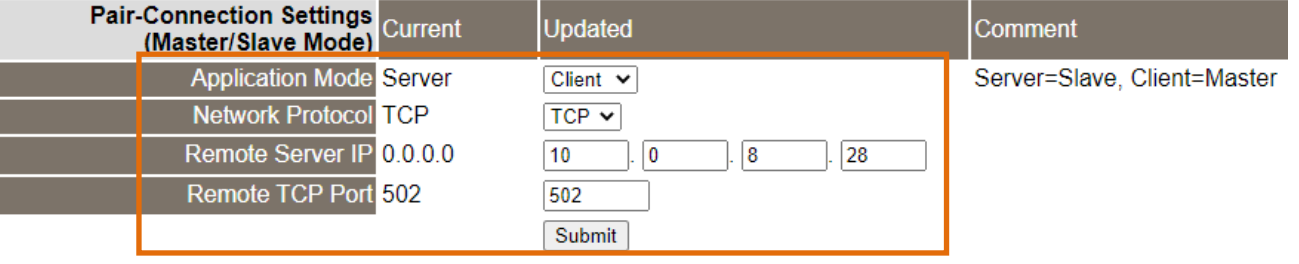

步驟 **10:** 單擊 "Home" 標籤來確認 Port1 的 Pair-connection 設定是否正確。

#### **Current port settings:**

I I

I

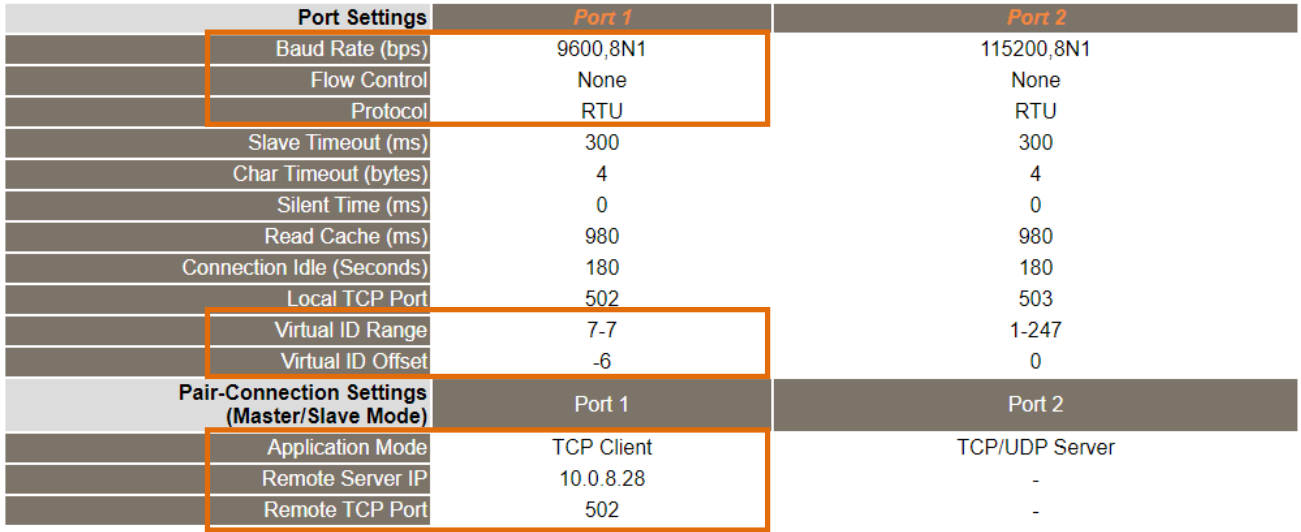

步驟 **11:** 單擊 "Port2" 標籤來進入 Port2 Settings 設定頁面。

步驟 **12:** 選擇適當的 Baud Rate 值、Data Format 值及 Modbus Protocol。

設定範例如下: Baud Rate (bps) "9600"、Data Size (bits) "8"、Parity "None"、Stop Bits (bits) "1" 及 Modbus Protocol "Modbus RTU"。 ※步驟 11 - 12 可參考至步驟 5 - 6。

步驟 **13:** 在 Port2 的 Modbus Settings 區塊設定 Virtual ID Range 以及 Virtual ID Offset。 設定範例如下: Virtual ID Range "6 to 6"、Virtual ID Offset "-5"。(RTU ID = 6, TCP Slave ID = 6 - 5 = 1)

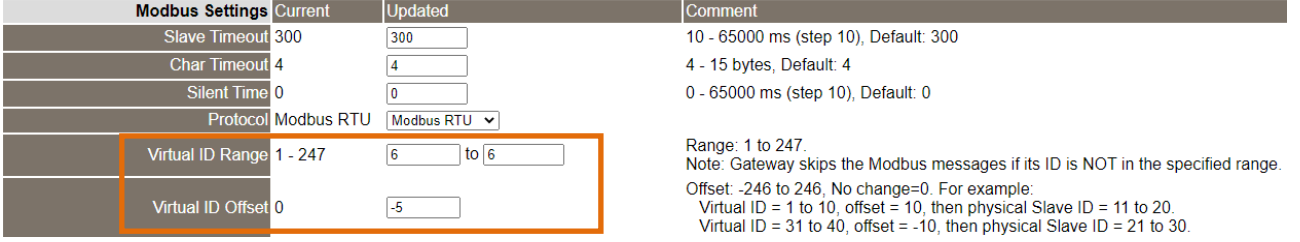

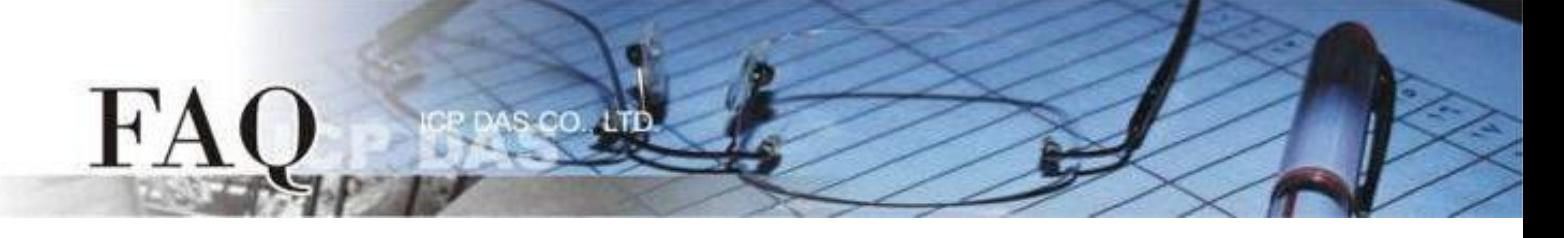

步驟 14: 在 Port2 的 Pair-connection settings 區塊填入 Slave 設備資訊,相關欄位設定請參考至下表:

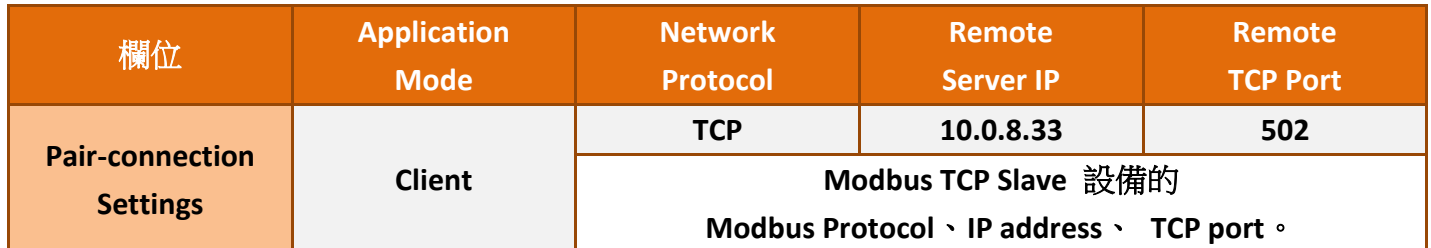

## 步驟 **15:** 單擊 "Submit" 按鈕來完成設定。

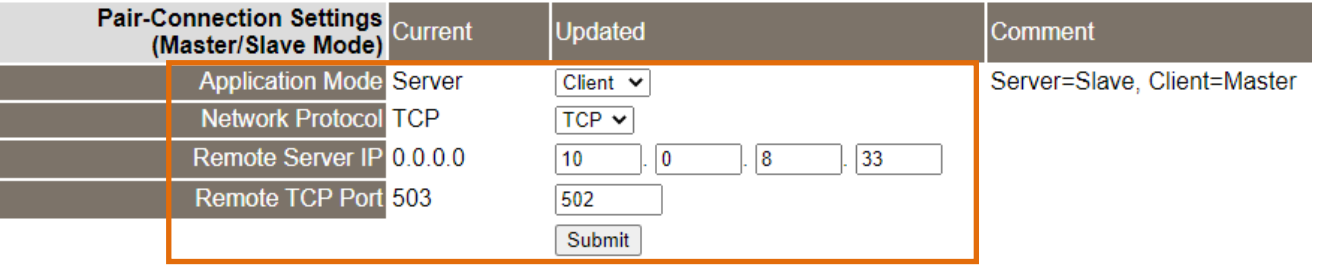

步驟 **16:** 單擊 "Home" 標籤來確認 Port2 的 Pair-connection 設定是否正確。

### **Current port settings:**

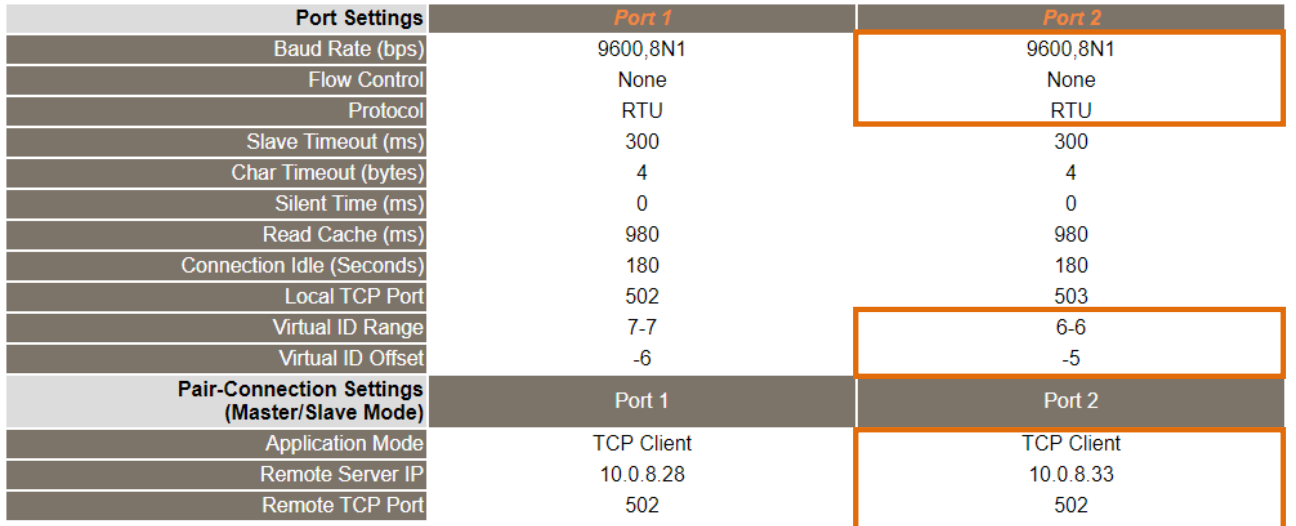

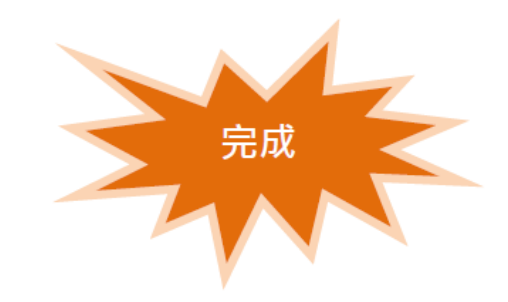